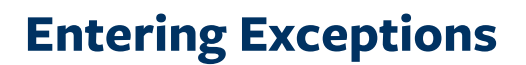

### Navigation: *CalCentral* > **Student Lookup > Student Overview** page > **Advising Resources** section > **Academic Progress Report** link

Exceptions are manual adjustments that can be made in the Academic Progress Report. They are exceptions for a particular student, not a change of the requirement itself. You must have the Advisor role (access) in order to add exceptions. Furthermore, depending on your level of security access, you may not be able to make exceptions to UC requirements, only for certain programs, plans, and sub-plans.

If reviewing a graduate student's APR, do not waive the Graduate Division Requirements. Also note that some of the graduate requirements are satisfied by Milestones, not through exceptions. These are usually the requirements that are not fulfilled by taking certain classes or units. Examples include Papers, Presentations, and Qualifying Exams.

The three types of exceptions are:

Student Information Systems<br>Project

Berkeley

- 1. Requirement Waiver: Waive an existing requirement.
- 2. Course Directive: Identify a course that meets OR should be excluded from meeting a requirement. This is the most common of the three. It is mainly used for undergraduates.
- 3. Requirement change: Change the number of required units or courses.

We will see an example of each exception below.

After loging in to *[CalCentral](mailto:calcentral.berkeley.edu)*, and looking up a student:

On the **Student Overview** page, in the **Advising Resources** section (lower left corner), click the **Academic Progress Report** link.

Note: There are other ways to navigate to the APR but this is the most direct and least confusing way.

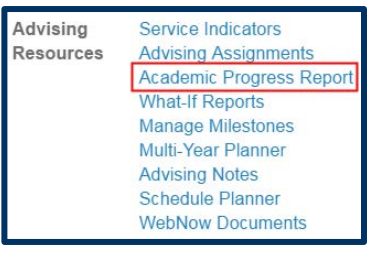

t.

### The **Academic Progress Report** appears.

For more information about the APR, see the **Academic [Progress](http://www.sis.berkeley.edu/sites/default/files/apr_ugrd.pdf) Report** [job aid](http://www.sis.berkeley.edu/sites/default/files/apr_ugrd.pdf)*.*

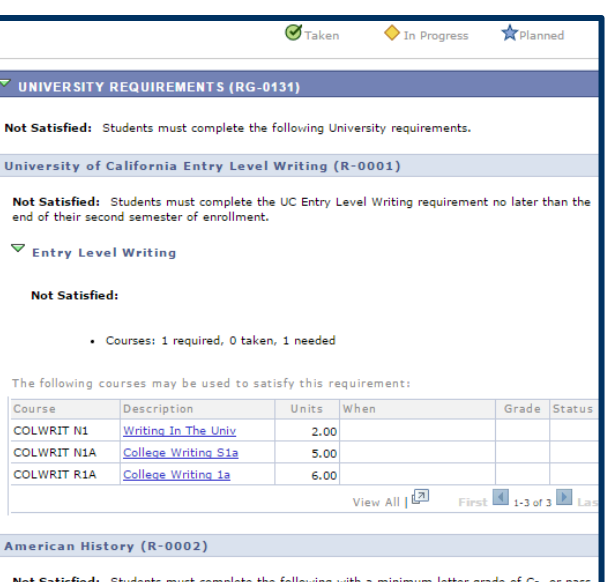

## **Requirement Waiver**

In this example, we have scrolled to the Foreign Language Requirement section.

The first 10 courses that satifsy the foreign language requirement display.

If needed, we can click the **View All** link, to reveal all courses that fulfill the requirement.

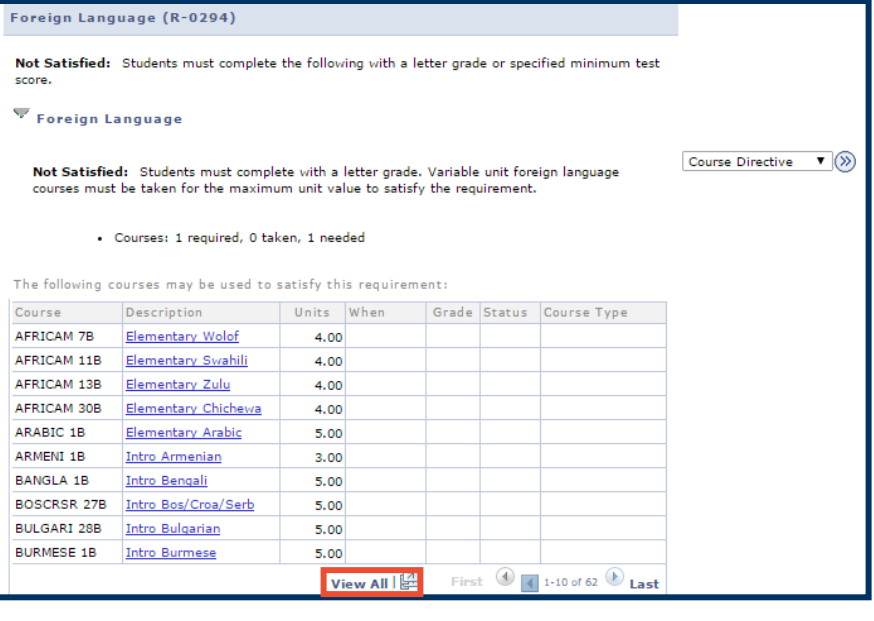

The system woud display all courses that fulfill that requirement.

However, in this example, this is an international student who is not required to complete the foreign language requirement.

So we will waive this requirement.

We start by clicking the **create exception** dropdown list.

The three types of exceptions will display.

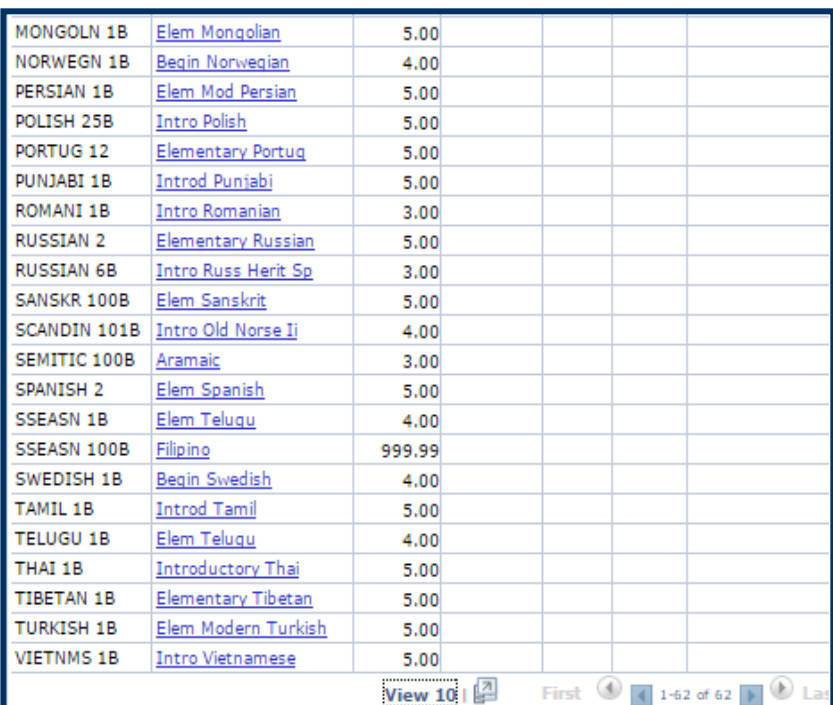

#### $\overline{\mathbf{y}}$  Foreign Language

Not Satisfied: Students must complete with a letter grade. Variable unit foreign language<br>courses must be taken for the maximum unit value to satisfy the requirement.

create exception... ▼ (>>

#### · Courses: 1 required, 0 taken, 1 needed

The following courses may be used to satisfy this requirement:

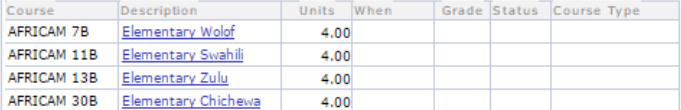

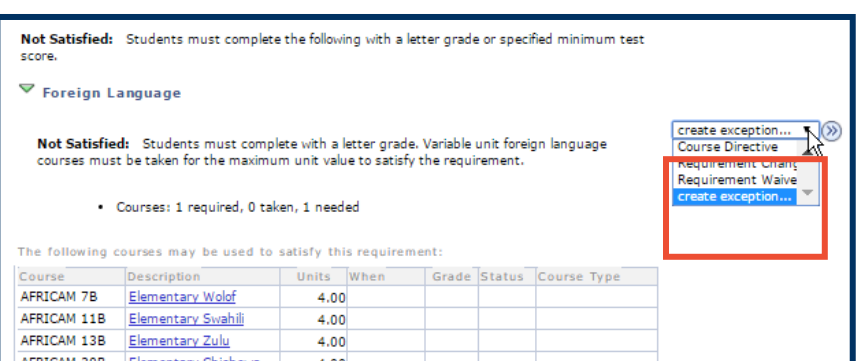

From the **create exception** drop-list, we'll click **Requirement Waiver** .

Then click the **Go** button to the right.

In the **Long Description** text box, enter an explanation of why the exception was made.

This information will not appear on a student's transcript. It will only show in the *APR* and *What -If* report .

The last step to add a **Requirement Waiver** is to click the **Save and Reprocess APR** button.

After saving and reprocessing, a message to appears under the **Foreign Language** section header confirming the requirement has been waived, along with the description .

The system will also display a waiver number and the

create exception... ۷. **Course Directive** <u>quirement</u> create exce<mark>l<sub>a</sub>rion.</mark>

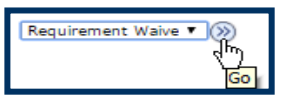

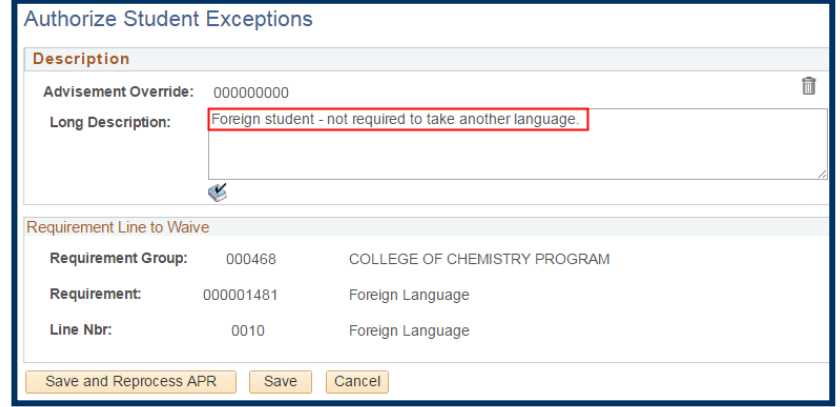

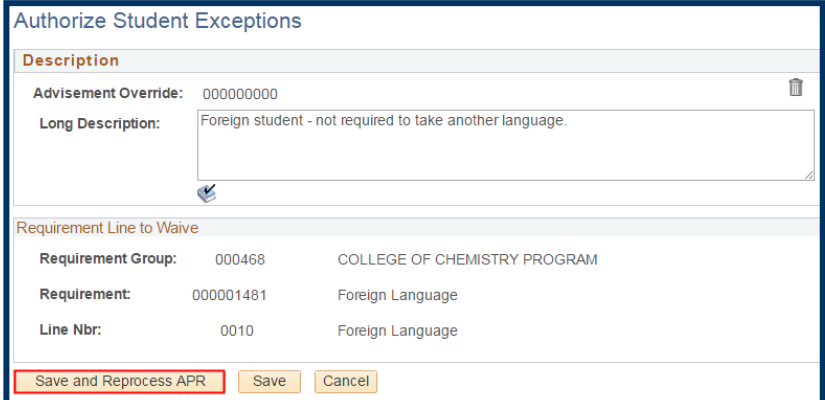

#### Foreign Language (R-1481)

Not Satisfied: Students must complete the following with a letter grade, approved high school foreign language courses, or specified minimum test scores.

 $\blacktriangledown$  Foreign Language

Waived: Students must complete the following with a letter grade.

This requirement has been waived Foreign student - not required to take another language. (000000727) Entered by: 12657

UID of the person who entered the exception.

## **Course Directive**

Course directives are applied when:

- a student is approved to take a course not normally accepted for a requirement (substitution)
- a student is excluded from taking a course that normally meets a requirement;
- a department wants to make an exception to a requirement rule for a student;
- a requirement is set up so that any courses that apply must be approved by the advisor.
- a department has a "wild card" requirement, such as "any 3 courses in a particular area" without providing a list of specific courses. This is more common for graduate students. GSAOs then add the course.

### **Substitution or Addition:**

We have scrolled through a student's **APR** to the **major requirements** for a **Media Studies BA**.

In this example, the student has not taken the approved course to meet the **U.S. Government & Politics**  requirement.

However this student may have taken other classes that we can use to fill this requirement for this student.

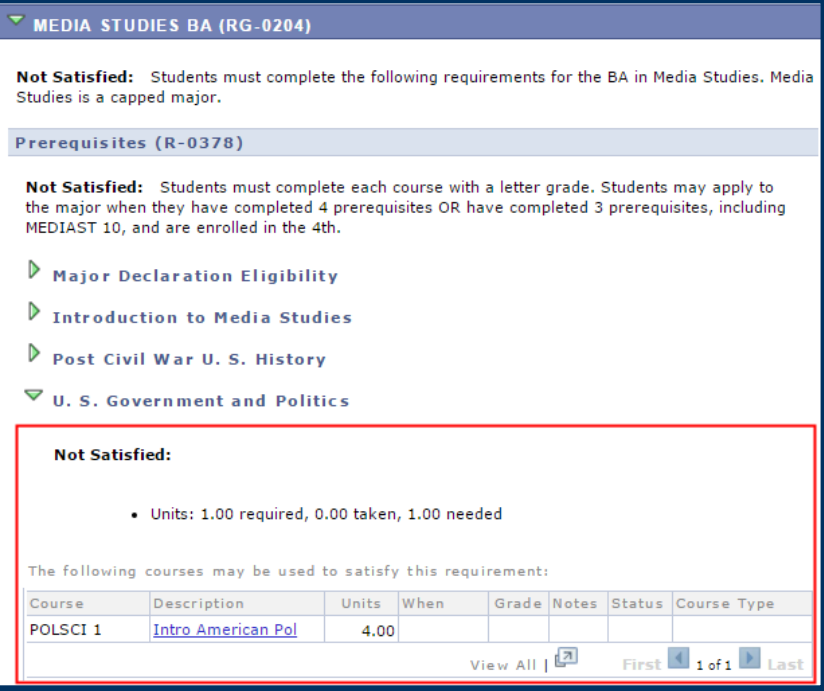

**2.** We'll scroll down to the **Additional Coursework**  section.

> These are classes the student has passed or is taking that have not been allocated to meet a requirement. This includes courses from other schools.

Click the **Expand Section** icon within the **Courses Not Allocated** section.

**3.** The system displays up to 10 additional courses.

> If needed, click **View All**, to see a complete list of courses that have not allocated.

### $\overline{\mathbf{v}}$  Additional Coursework (RG-0926)

PLEASE NOTE: Units listed here have not been used to satisfy specific requirements of a major, minor, college or university and campus curriculum.

Additional Units Completed (R-2056)

PLEASE NOTE: The units listed here may be used to satisfy total units for the degree unless they are subject to university limits.

Additional Units Completed

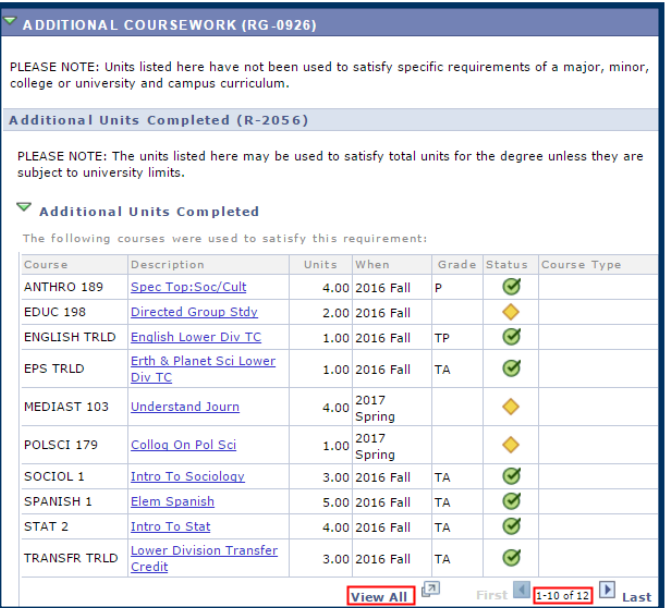

**4.** After reviewing the course list, we have decided that for this one student, we willl allow PoliSci 179 (which the student is currently taking - noted by the yellow diamond symbol meaning "In Progress") to satisfy the **U.S. Government & Politics** requirement.

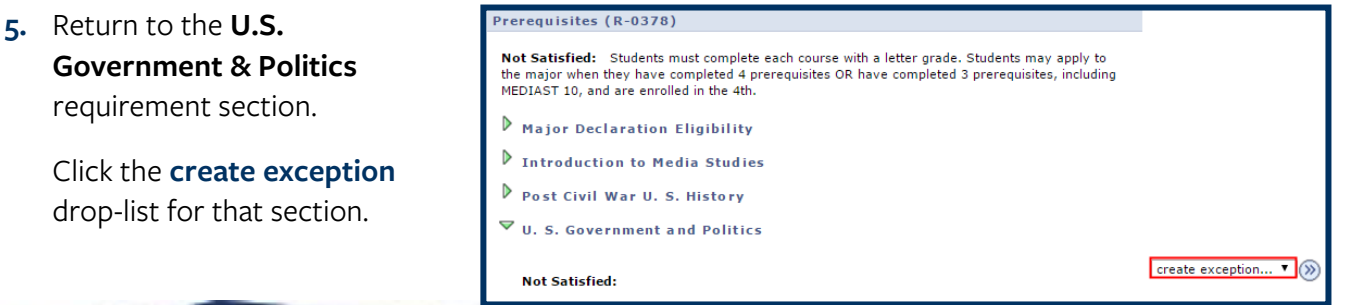

**6.** Select **Course Directive**.

Click the **Go** button.

create exception...  $\blacktriangledown$  $\circ$ Course Directive Requirement Waive create exception...

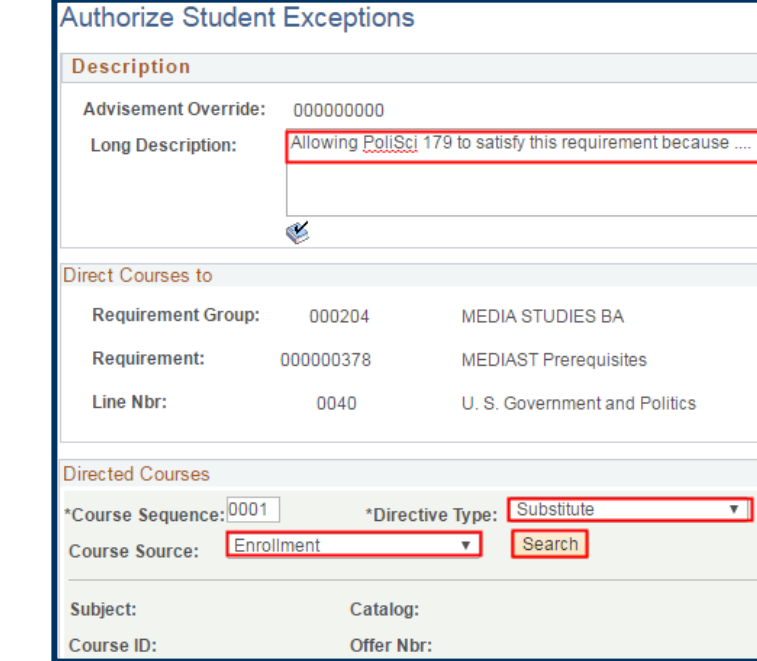

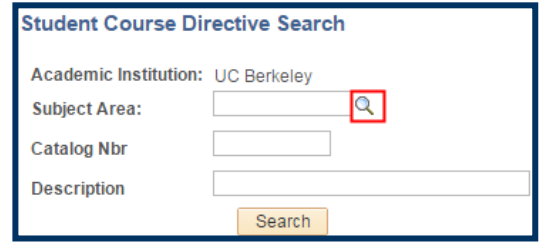

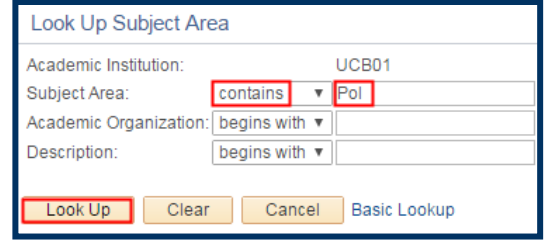

In the **Long Description**

field, enter an explanation of why this is being added. This will be visible to the student and advisors.

Select a **Directive Type**. In this example we leave the defaulted choice of **Substitute**.

Ensure **Course Source** is set to **Enrollment.**

Click the **Search** button.

**7.** Enter the **Subject Area** (if known). Otherwise, use the **Look Up** icon to search.

### *Using the Lookup*:

In this case, we'll search for *Political Science* courses the student has taken.

In Subject Area, we've changed the criteria to "contains", then entered the beginning letters of "*Pol*".

### Click Lookup.

From the search results we'll click POLSCI.

**8.** Back on the **Student Course Directive Search** page, the Subject Area is now filled out.

> If known, we can also enter a **catalog number** (e.g. *179*), to narrow the search results to the specific class.

- **9.** Click the **Search** button.
- **10.** From the results displaying in **Course Selection**, click in the checkbox of the course to use as an exception.

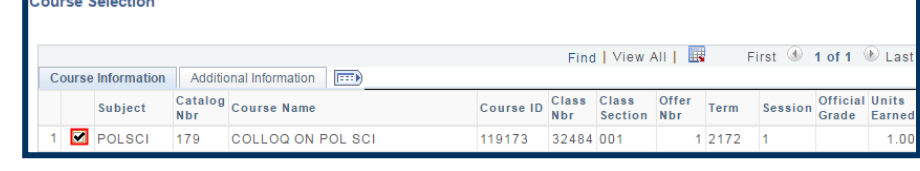

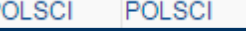

**Political Science** 

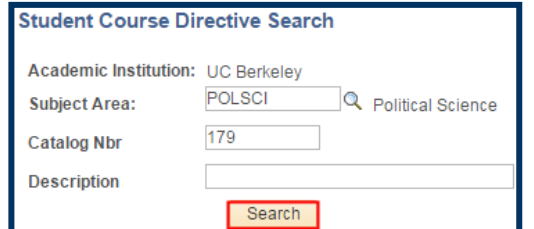

# Berkeley

**11.** We are returned to the **Authorize Student**

> **Exceptions** page, which now shows information about the directed course, including: our description, term taken, grade, course ID number, class number, section number, and units.

NOTE: To add more than 1 class for this Course Directive exception, you would need to click the Plus sign to add another Directed Course. If you add them separately, the system will only retain 1.

- **12.** When finished, click the **Save and Reprocess APR** button.
- **13.** After the reprocessing has occurred, we are returned to the APR.

The **right-pointing triangle** indicates the **U.S. Government & Politics**  requirement is satisfied.

### **Authorize Student Exceptions**

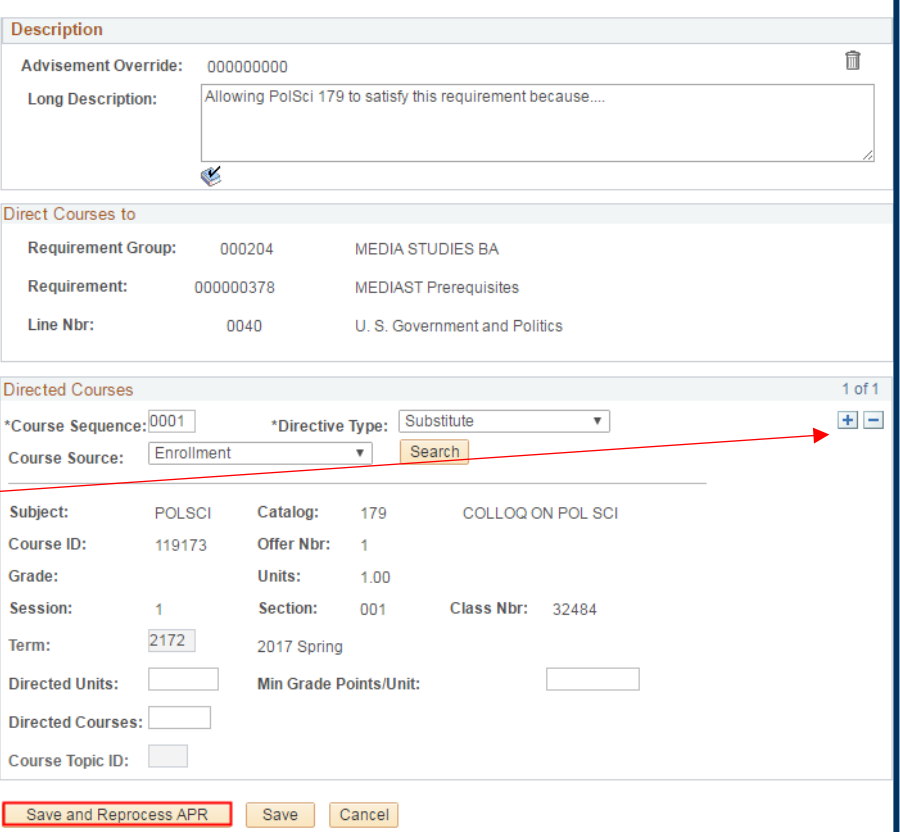

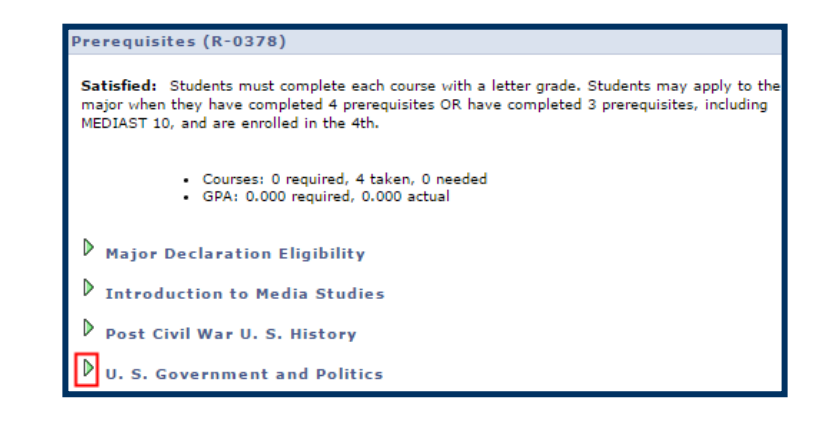

*Optional* : To see the information, click the triangle to expand the section.

The requirement is now **Satisfied**.

The details show that that **PolSci179** will be used to satisfy the requirement. (Note: The yellow diamond indicates this class is still  $\ln$ Progress, if successfully completed it will satisfy the requirement. If the class is not successfully completed, the requirement will revert to "Not Satisfied".)

*Optional*: In the **Notes** column, we can click the "*01*" to see the explanation entered in the **Long Description** field.

Our note in the **Description**  field will display.

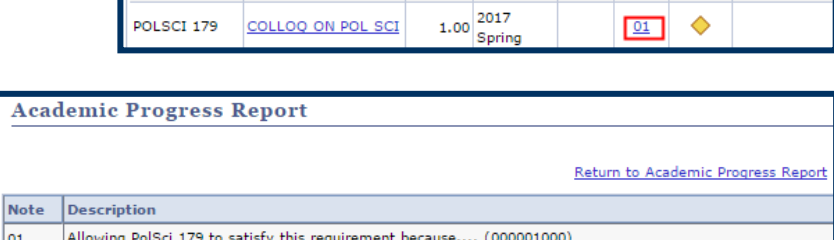

**Exclusion (prohibit a course from being used to fulfill a requirement):**

 $\triangledown$  U.S. Government and Politics Satisfied: · Courses: 0 required, 1 taken, 0 needed The following courses were used to satisfy this requirement: Course Description Units When Grade Notes Status Course Type  $1.00\begin{array}{l} \text{2017} \\ \text{Spring} \end{array}$ POLSCI 179 COLLOQ ON POL SCI ♦  $01$ 

View All  $\sqrt{\frac{2}{\sqrt{2}}}$ 

First  $\overline{4}$  1 of 1  $\overline{1}$  La

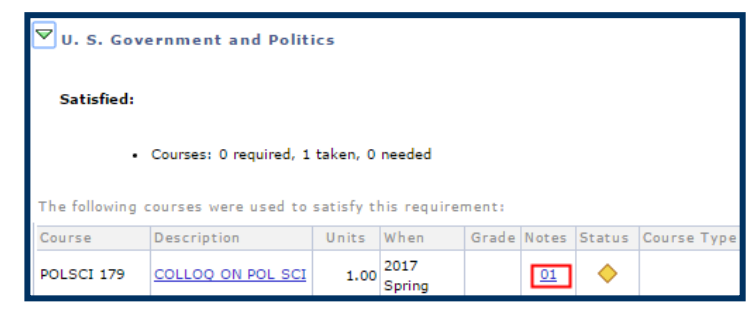

In this example, we will exclude **Anthro 1** from satisfying the **Biological Sciences** requirement.

- **15.** From the **create exceptions** drop-list, choose **Course Directive**.
- **16.** Then click the **Go** button.

### **17.** Enter a **Long Description**.

- **18.** Set **Directive Type** to "**Exclude**".
- **19.** Click the **Search** button.

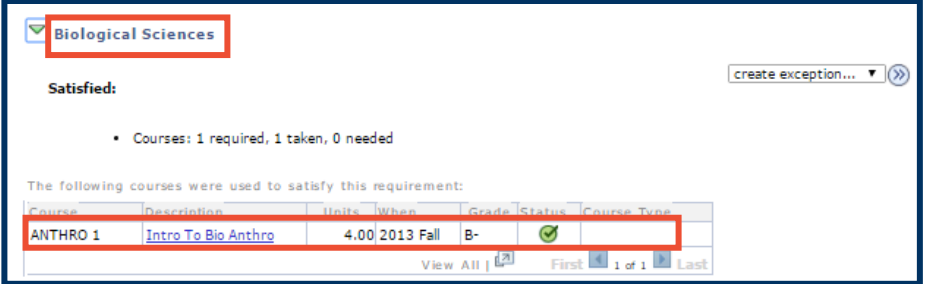

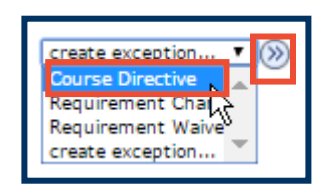

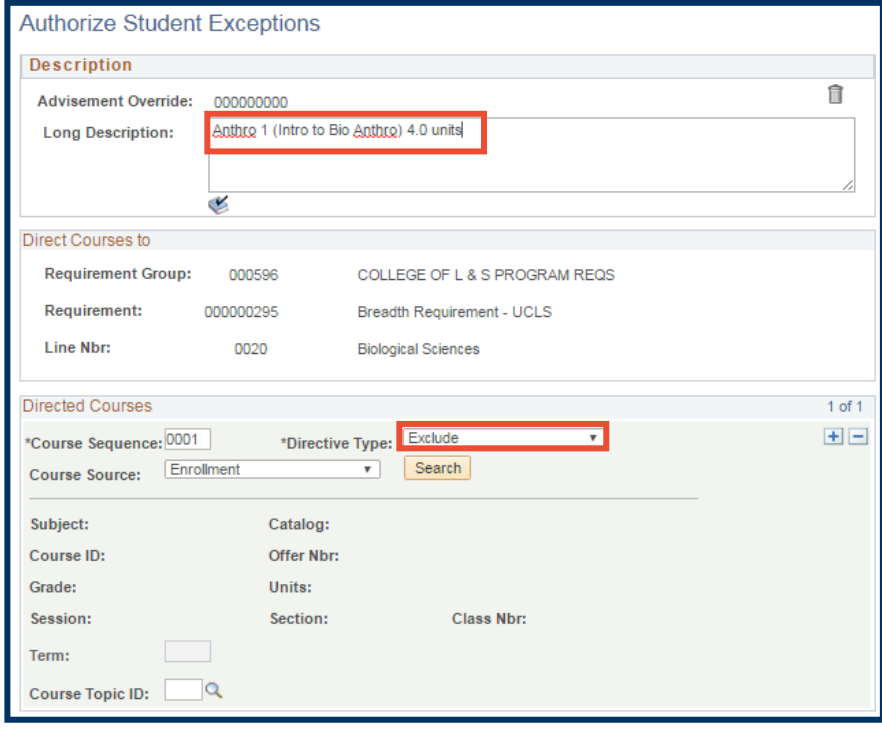

**20.** Type some or all of the characters of the **Subject Area**.

> Or use the **Lookup icon** to locate the name of a Subject Area.

**21.** Enter the **Catalog Number**, and then click the **Search** button.

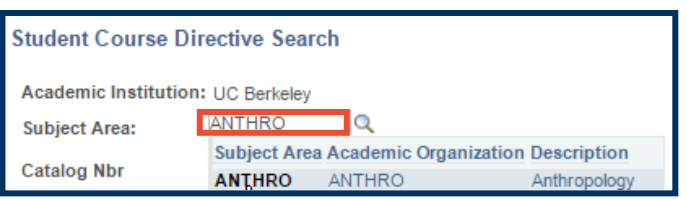

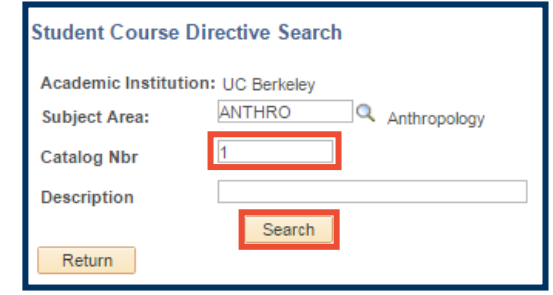

### **22.** Click the checkbox for **Anthro 1**.

This selects Anthro 1 to be excluded.

**23.** We are returned to the **Authorize Student Exceptions** page.

> Notice that subject, course ID, grade, units, section, and class number have been updated.

**24.** Click the **Save and Reprocess APR** button.

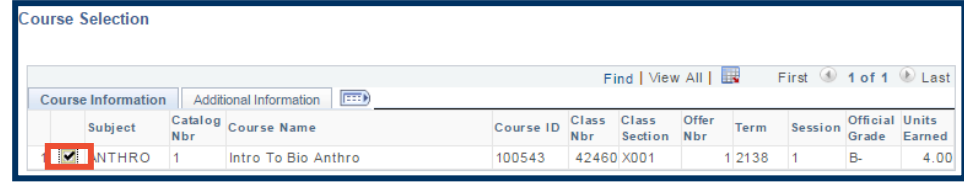

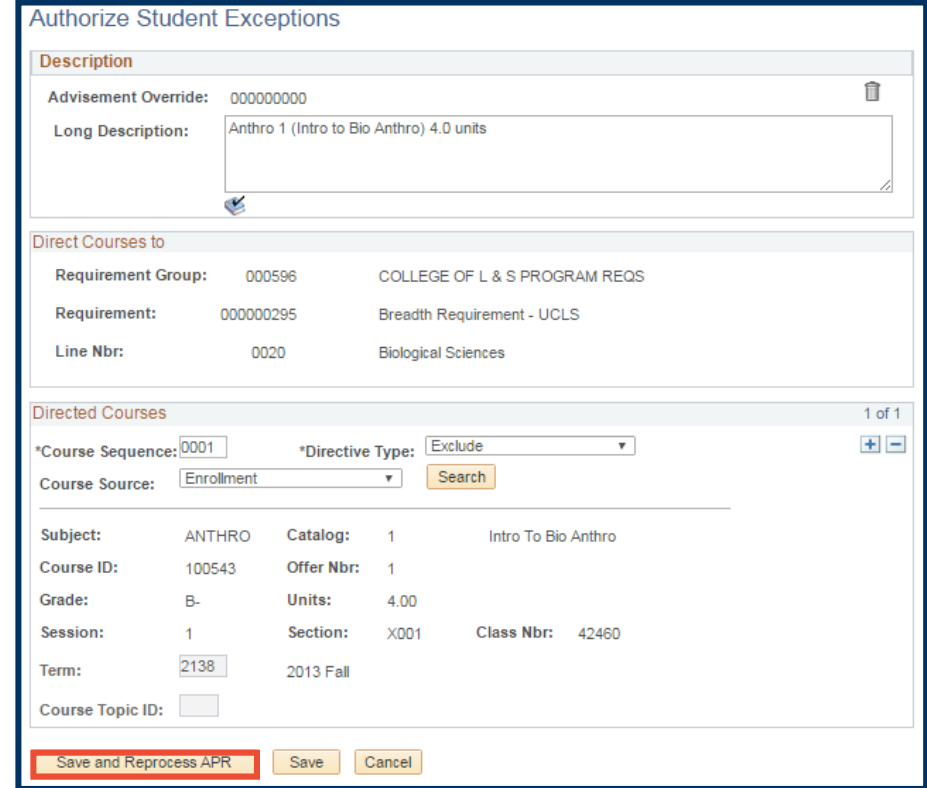

APR, where we see that the requirement for **Biological Sciences** has no longer been met.

If this requirement had not already been met, we would no longer see Anthro 1 as an option that would satify the requirement.

Reminder: This change is for just this student – we are not changing the eligibilty for any other students.) to satisfy the requirement.

#### **Biological Sciences**

**Not Satisfied:** 

Courses: 1 required, 0 taken, 1 needed

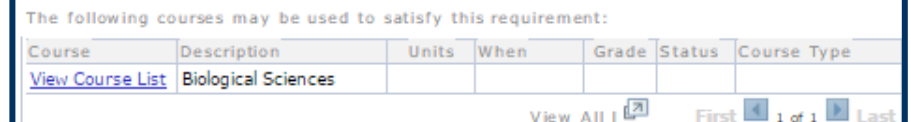

# **Requirement Change**

Requirement changes are applied if the number of courses or units required of a student need to be adjusted (to either increase or decrease). In this example, we have a transfer student that we are concerned may reach their maximum number of units before satisfying the college's unit requirement, so we will *decrease* the number of units they need to satisfy this college requirement.

**26.** L&S has a Unit

Requirement of 60 units within the College of Letters & Science.

This student has completed four in the College of Letters & Science, and has fifty-six remaining.

**27.** Select **Requirement Change** from the **create exception** drop-

list, and click the **Go** button. $\circledcirc$ 

**28.** The **Authorize Student Exceptions** window opens.

### Enter a **Long Description**.

Change the number of **units** or **courses**. In this example, we have reduced the required number of L&S units from 60 to 56.

Click **Save and Reprocess APR**.

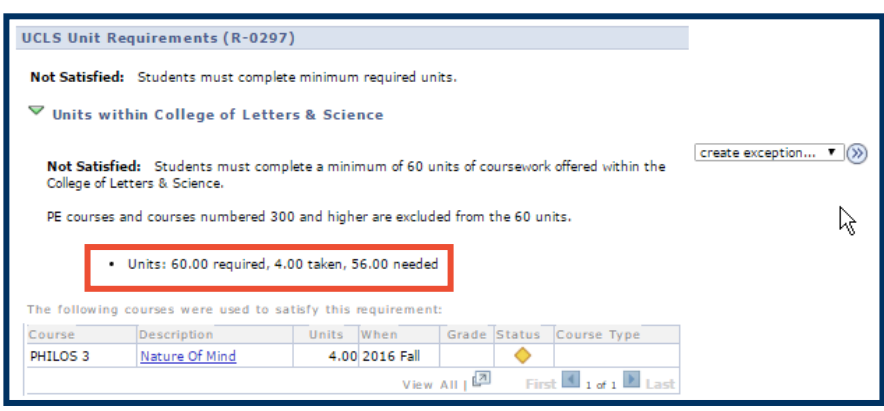

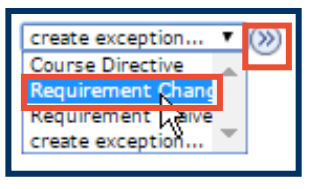

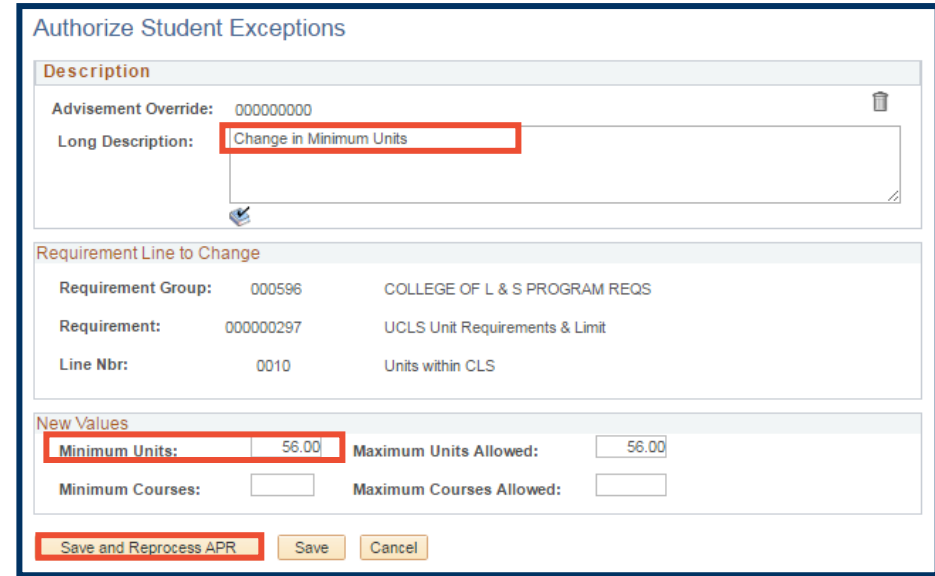

## **29.** We will then see a confirmation with the Long Description (notes), the UID of the person who made the change and the new reduced requirement

(52 units still needed).

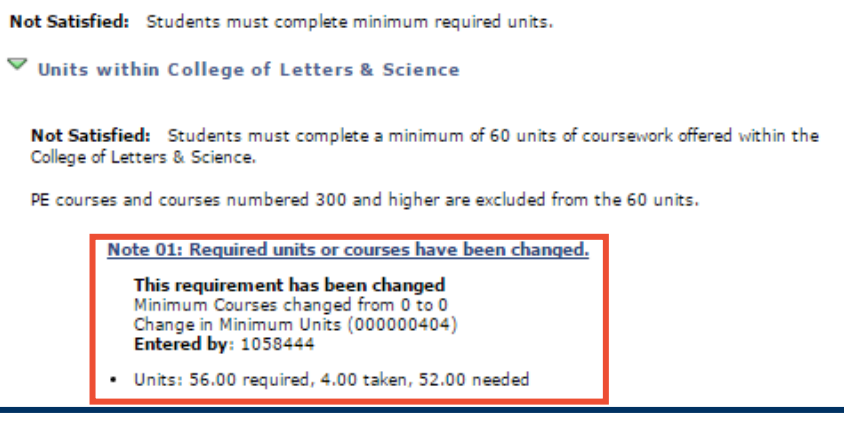

### **Support**

For questions or assistance, please contact SIS Support.:

- Call **[510-664-9000](tel:510-664-9000)** (press **option 6** to reach SIS support)
- Email: **[sishelp@berkeley.edu](mailto:itcsshelp@berkeley.edu)**
- Submit a ticket: **[https://berkeley.service-now.com/ess/create\\_incident](https://berkeley.service-now.com/ess/create_incident)**
- For more information and job aids visit http://sis.berkeley.edu/training/academic-advising-resources

**UCLS Unit Requirements (R-0297)**